# **Guía de uso de la plataforma**

200

# **01 Introducción**

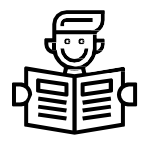

Te damos la bienvenida a la plataforma de e-learning **MOODLE**. Este manual te permitirá conocer sus funcionalidades para que puedas manejarte con facilidad en el entorno de aprendizaje que te presentamos, utilizando todos los recursos disponibles para obtener una **experiencia formativa óptima.**

Lo primero que tienes que hacer para empezar a trabajar es entrar en la plataforma. Para ello debes introducir tu nombre de usuario y contraseña en las casillas correspondientes de la página principal y a continuación hacer clic en Entrar (las credenciales debes introducirlas tal cual te las han proporcionado, lo que incluye también las mayúsculas y minúsculas).

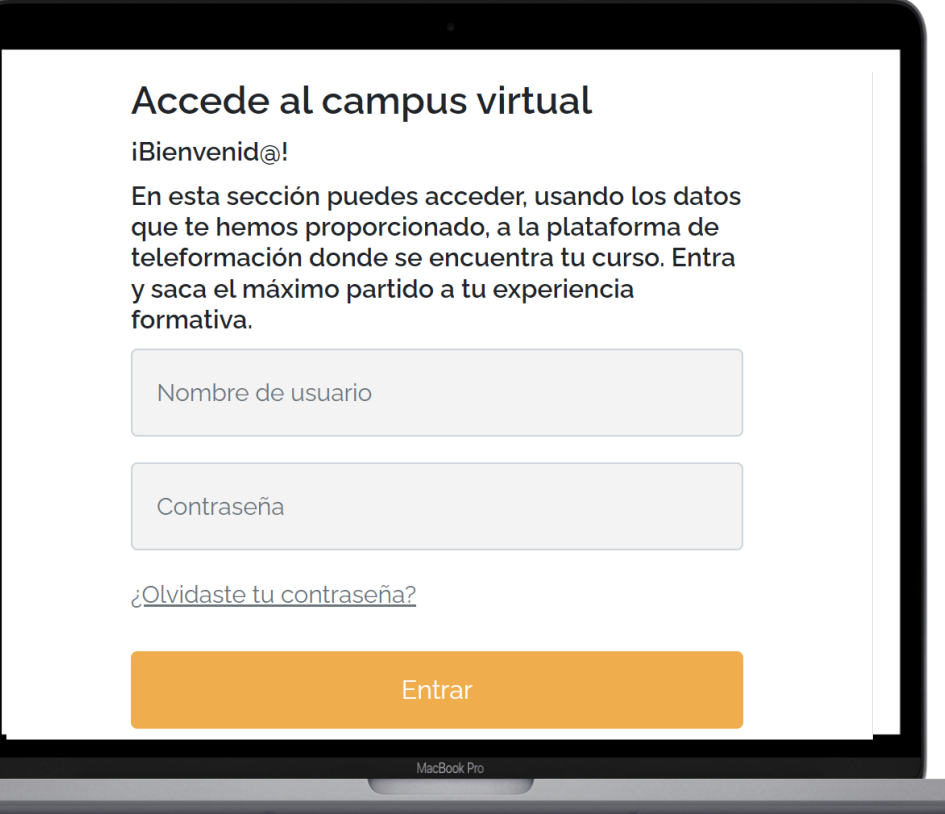

**Al acceder al campus** podrás visualizar los cursos que estás o has realizado similar a la siguiente imagen:

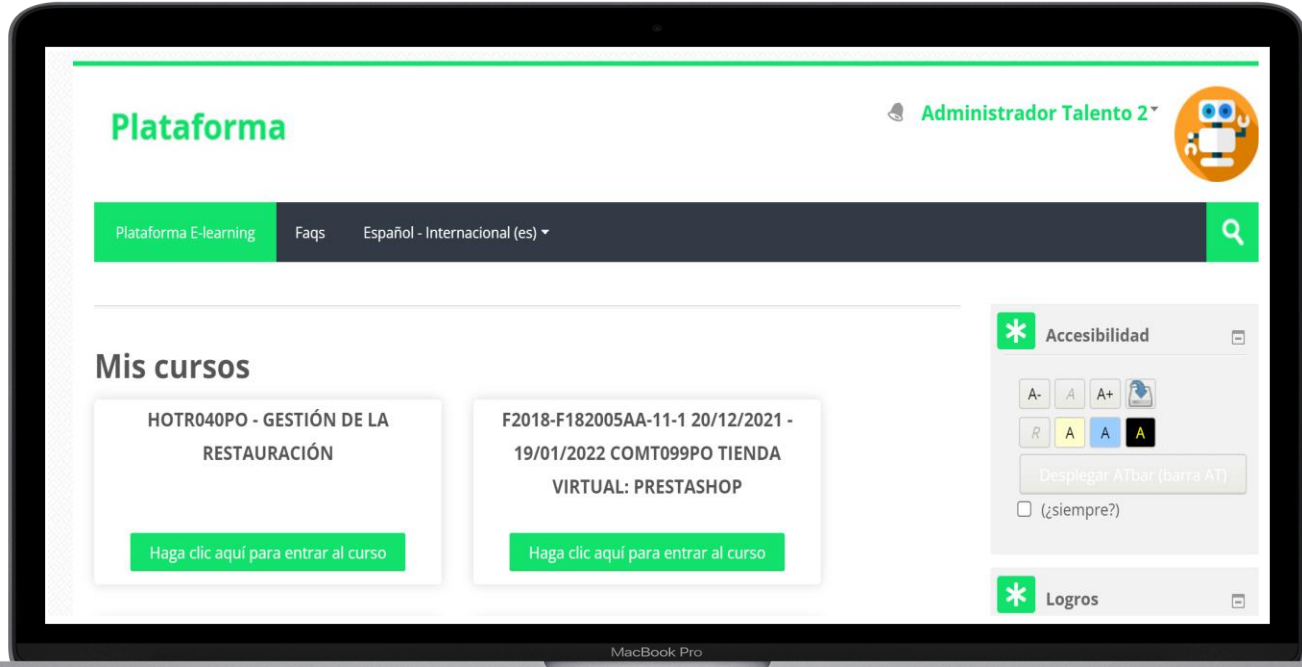

# **02 Página principal del curso**

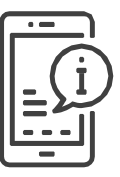

Para acceder a la página principal de cualquier curso, basta con pulsar sobre el título o clicar en el botón que se encuentra en cada recuadro. En esta sección podemos diferenciar **dos zonas:**

- **Z o n a p r i n c ip a l d e l c u r so**
- **Z o n a b lo q u e s**

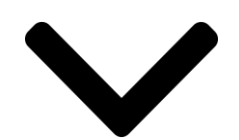

#### ZONA PRINCIPAL DEL CURSO ZONA BLOQUES

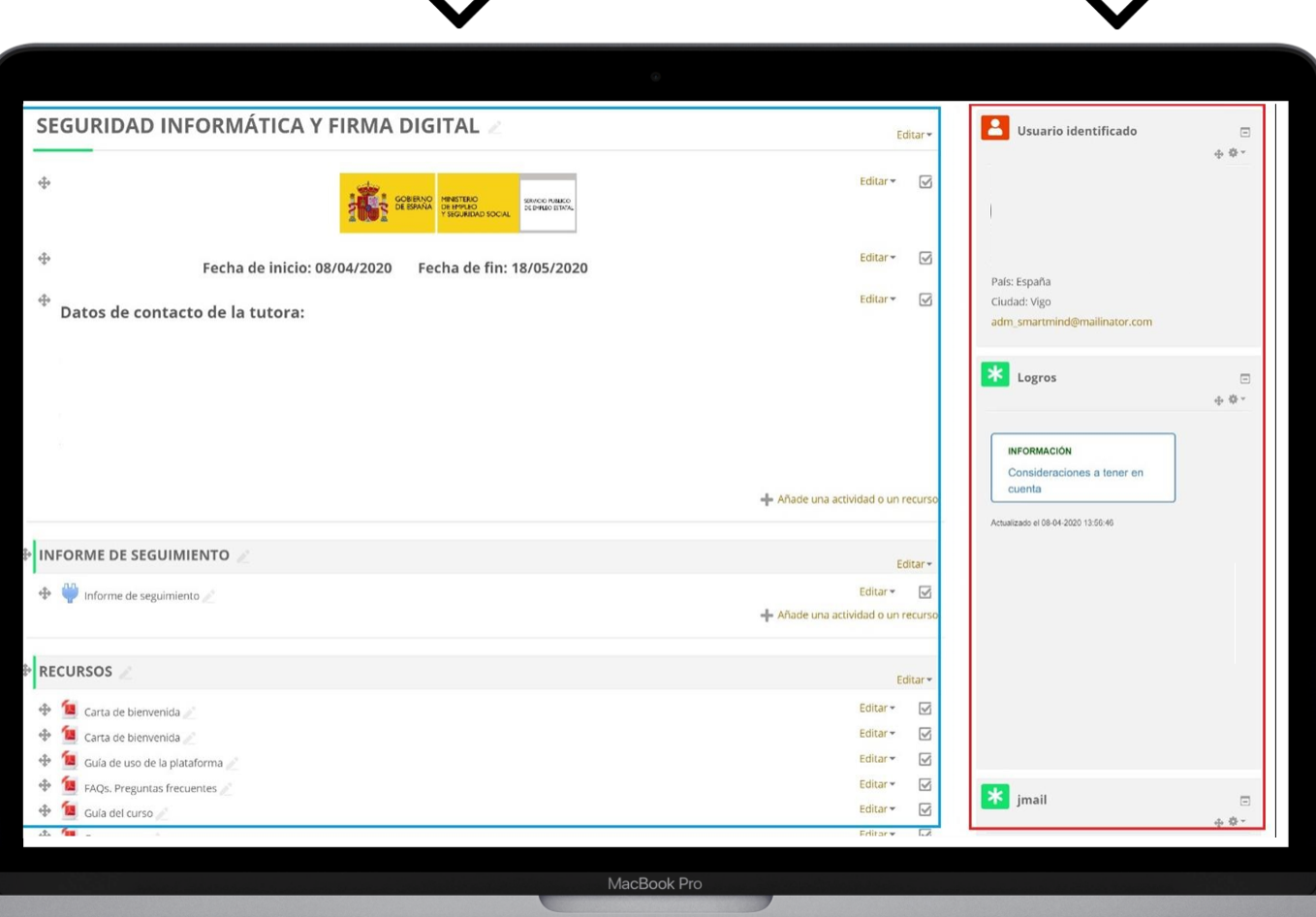

# **2.1 Zona princ ipal del c urso** (centro de la pantalla)

Aquí se muestra la estructura del curso, en ella se encuentran los distintos apartados que conforman la formación: sus recursos, contenidos, evaluaciones, actividades, etc. que **estarán disponibles en**

**plataforma.**

Esta estructura puede variar según la didáctica del curso, pero los recursos básicos que pueden encontrarse en él comúnmente son los siguientes:

## **I NF O R M E D E S E G U I M I E N TO**

### **INFORME DE SEGUIMIENTO**

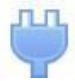

Informe de seguimiento

En este apartado podrás ver el progreso en el curso, tiempos de conexión, evaluaciones realizadas, etc.

#### **RE C U RS O S**

Donde encontrarás toda la información principal del curso, quía, cronograma, etc.

### **Á RE A D E COMU N I C ACI ÓN**

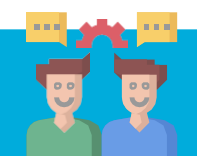

#### **F o r o s**

Son un medio ideal para publicar pequeños mensajes y mantener discusiones públicas sobre la información u opiniones allí vertidas. Los foros son la principal herramienta de comunicación entre los usuarios del Campus virtual. Su funcionamiento es muy similar al de otros foros de discusión en Web y dependiendo del curso te puedes encontrar varios tipos como lo son de dudas, de debate o de notificaciones, aunque el funcionamiento es el mismo.

#### **C h a t s**

Esta sección permite mantener conversaciones en tiempo real con otros usuarios.

**A continuación, se presentan una serie de secciones por unidades** 

**didácticas.** En cada una de ellas puedes encontrar: didácticas.

# **CO N T E NI D O SC O RM**

Identificado con el símbolo

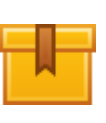

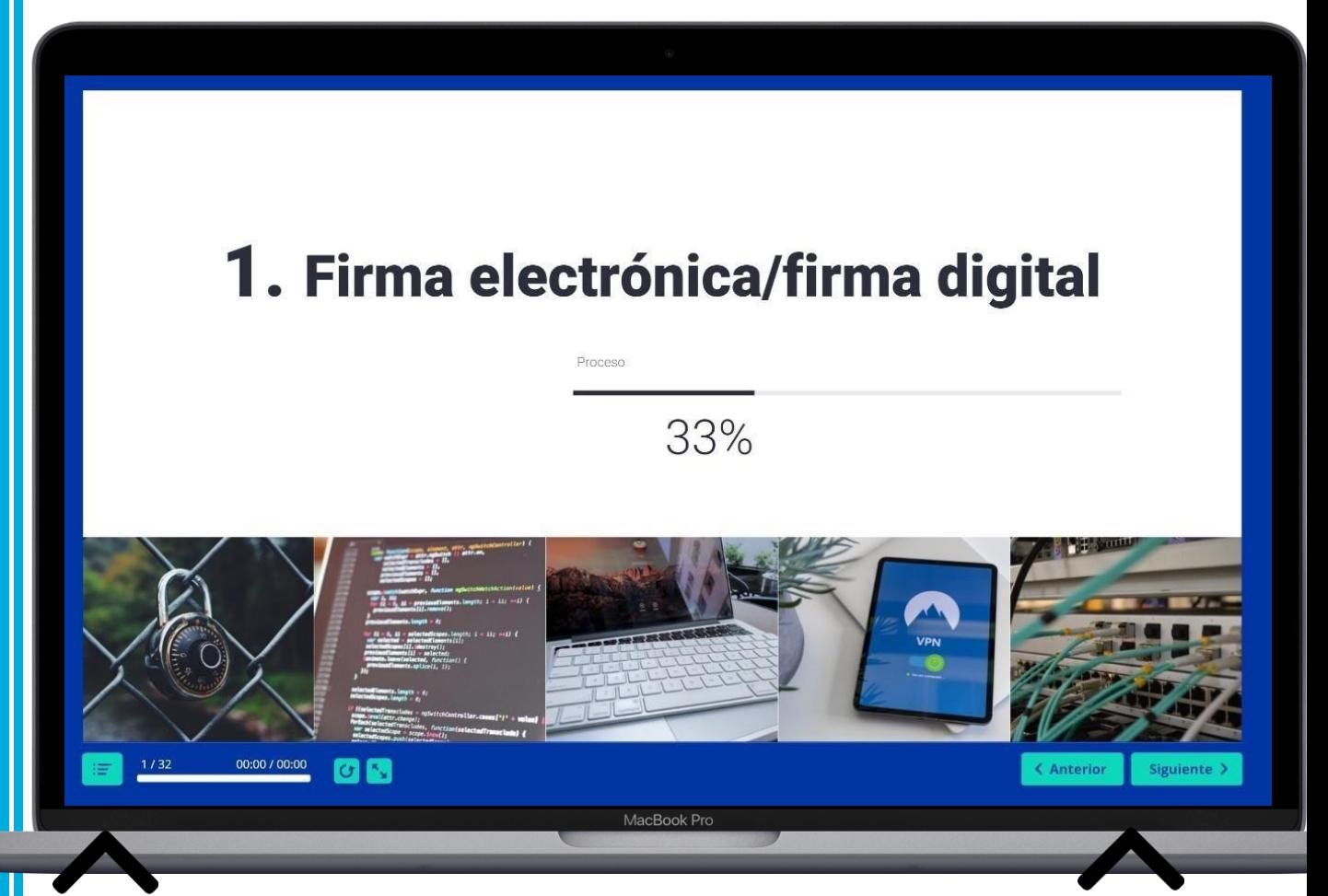

Una vez accedas a los contenidos, tendrás el índice abajo a la izquierda, pinchando en este icono. Para moverte dentro de uno de los puntos de la unidad tendrás que hacerlo con las flechas verdes que aparecen abajo a la derecha.

#### **AC T IV I DA D E S D E E NTRE G A**

Espacio en el que los estudiantes pueden enviar sus trabajos para que los profesores los califiquen y proporcionen retroalimentación. Esto ahorra papel y es más eficiente que el Email. Identificado con el símbolo .

#### **T i p o s d e ( e n v í o s d e ) t a r e a s - T e x t o e n - l í n e a**

El texto escrito dentro del Editor es guardado automáticamente y el profesor puede configurar un límite de palabras que mostrará una advertencia si el estudiante lo excede.

#### **T i p o s d e ( e n v í o s d e ) t a r e a s - E n v í o s d e a r c h i v o s**

Los estudiantes pueden subir archivos de cualquier tipo que el profesor pueda abrir. El profesor puede seleccionar un número máximo de archivos a subir y un tamaño máximo para cada archivo. Esto dependerá de las configuraciones del sitio. Si un estudiante sube un archivo PDF, el profesor puede hacerle anotaciones dentro del navegador de Internet y, una vez guardado, estas anotaciones estarán disponibles para el estudiante.

# **E VA LUAC I O N E S**

Identificadas con el símbolo .

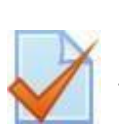

# **2.2 Zona de bloques** (derecha de la pantalla y menú oculto de la izquierda):

Aquí se puede encontrar varios y con **distintas funcionalidades** como lo son:

# **U S UA RI O I D E N T I F I C A D O**

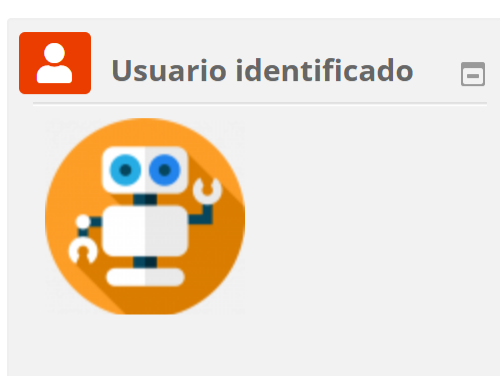

País: España Ciudad: Vigo adm\_talento2@mailinator.com Muestra los datos del usuario.

#### **CO RRE O O JM A I L**

Los mensajes son una vía de comunicación rápida, eficaz y habitual utilizados para realizar una notificación concreta o dar respuesta a una cuestión puntual.

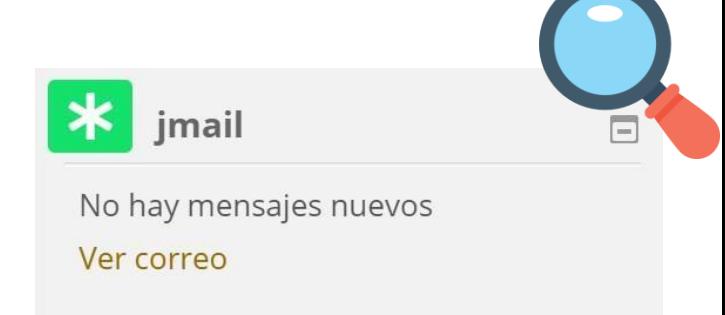

La eficacia y rapidez del sistema de mensajería viene determinado por su forma de funcionamiento ya que cuando un usuario se conecta a su curso Moodle, de forma automática se le muestran los nuevos mensajes que ha recibido. Debes tener en cuenta que solo podrás enviar el mensaje a un participante de cada vez. Este apartado de mensajería se comporta como cualquier otro programa de envío de correos.

#### **C A L E N DA RI O**

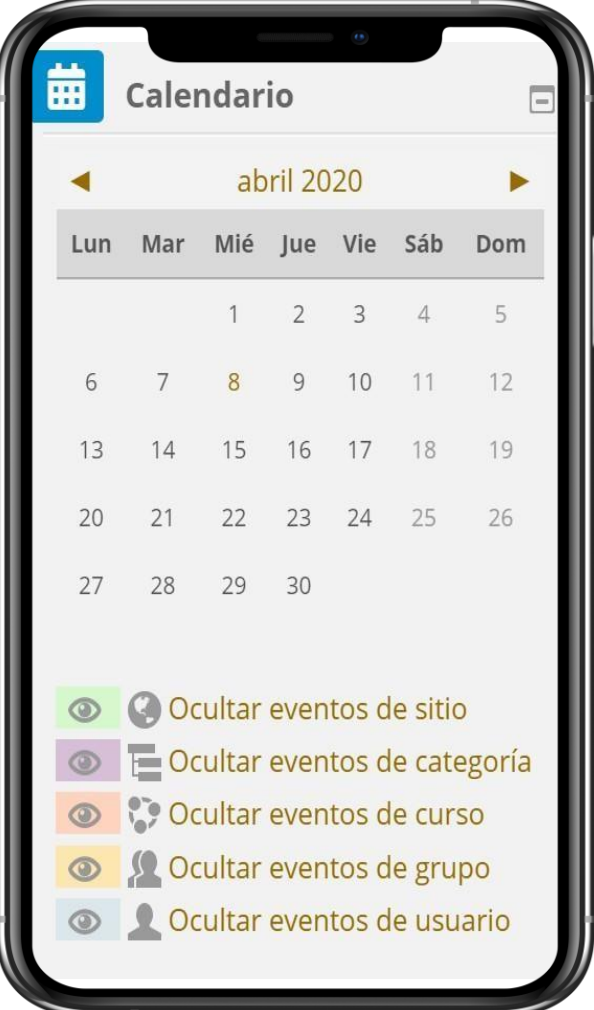

Este bloque nos presenta un calendario que puede usarse como una agenda personal. Sirve para mantener una visión **organizada de las fechas y plazos importantes** para el seguimiento de la asignatura: fechas de examen, de entrega de trabajos, reuniones de tutoría etc. Existen cuatro categorías de que con el eventos temporales podemos controlar calendario.

Cada uno de ellos está identificado con un **color de fondo en el interfaz**:

#### **E v e n t o s g l o b a l e s**

Son fechas importantes para todo el Campus. Sólo los administradores del sistema pueden publicar eventos globales.

#### **E v e n t o s d e c u r s o**

Son fechas importantes para esta asignatura concreta (por ejemplo, las fechas de los exámenes, reuniones de tutoría etc.). Solo los tutores pueden publicar eventos de curso. Los eventos de curso son visibles en los calendarios de todos los usuarios de una asignatura.

#### **E v e n t o s d e g r u p o**

Son fechas importantes para un grupo determinado dentro de una asignatura. Sólo son visibles en el calendario de los miembros de ese grupo. Sólo los profesores pueden publicar este tipo de eventos.

#### .**E v e n t o s d e u s u a r i o**

Son fechas importantes para cada usuario particular. Estos eventos sólo son visibles en el calendario de cada participante, pero no en el de los demás usuarios. Obviamente, cada uno puede introducir todos los eventos de usuario que desee en su propio calendario.

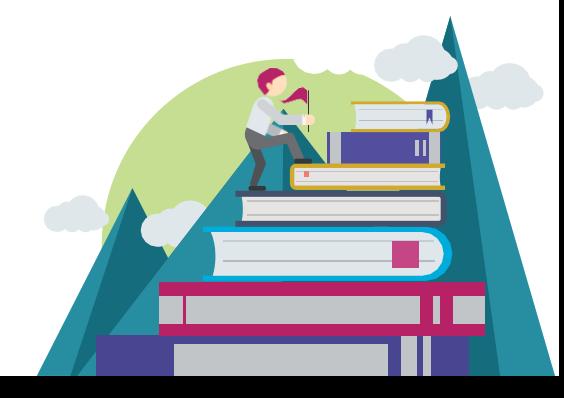

#### **E v e n t o s p r ó x i m o s**

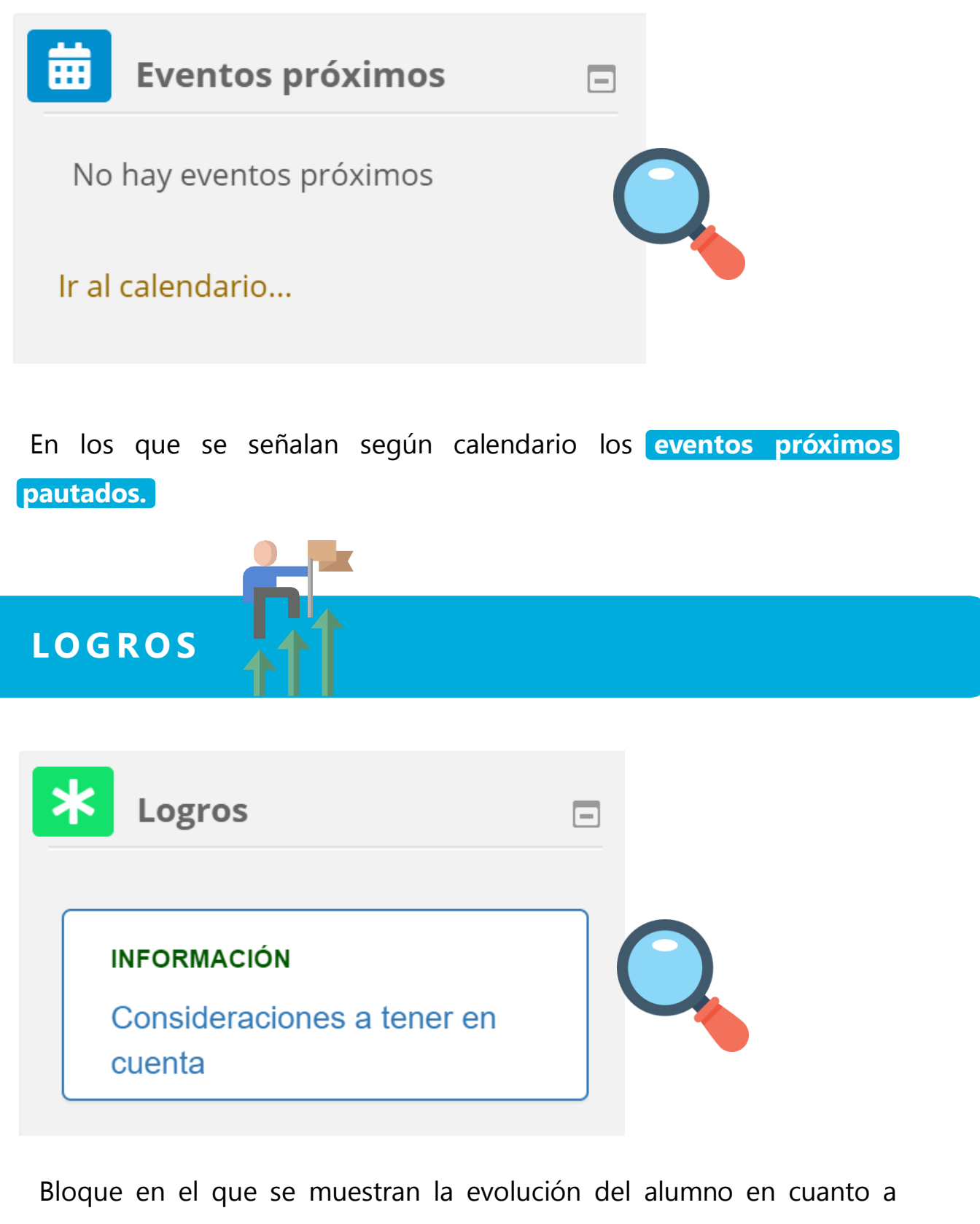

horas totales, evaluaciones completadas, información de compañeros y contacto del tutor.

# **2.3 C onf ig urac ión de no t if icac iones**

Dentro de la plataforma existen distintos recursos que facilitan las comunicaciones entre los usuarios y cada uno de ellos tiene habilitadas por defecto las notificaciones, tanto dentro como fuera de la plataforma. En el caso que se desee editar estos parámetros es necesario ingresar en la configuración de las notificaciones, clicando en el botón **"Preferencias de notificaciones".**

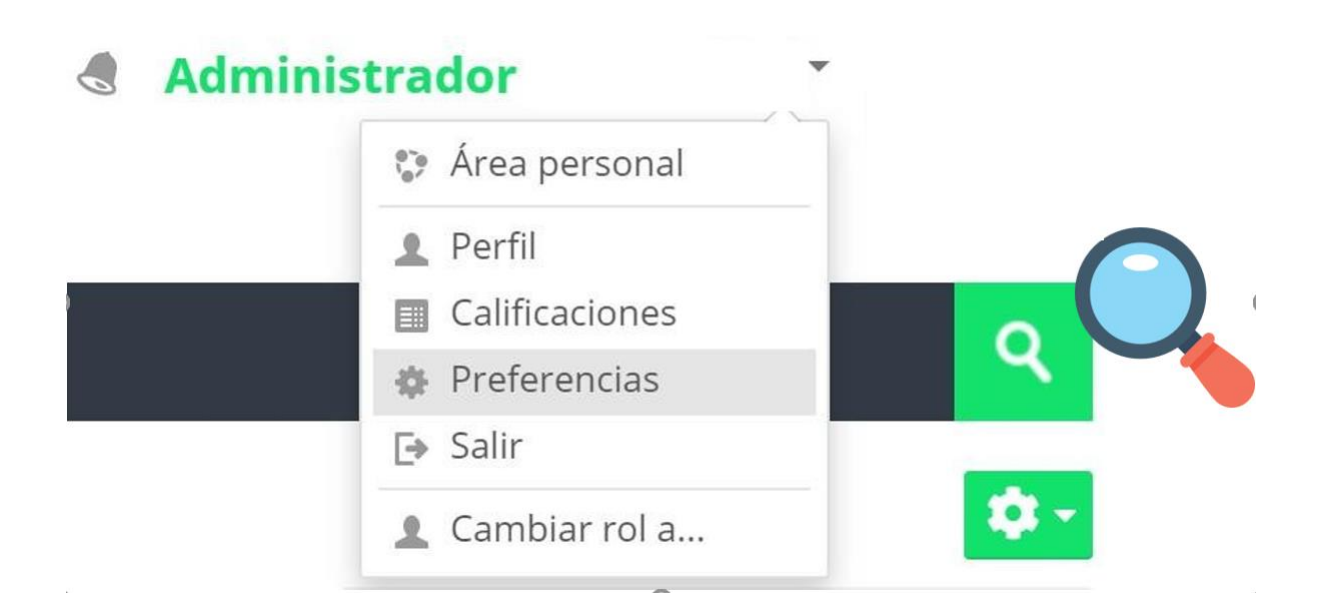

Dentro de las preferencias se pueden desactivar todas las notificaciones, seleccionando el check de la parte superior "Desactivar las notificaciones", o bien de forma puntual (de un tipo de recurso específico) clicando en los botones NO/SI de la derecha.